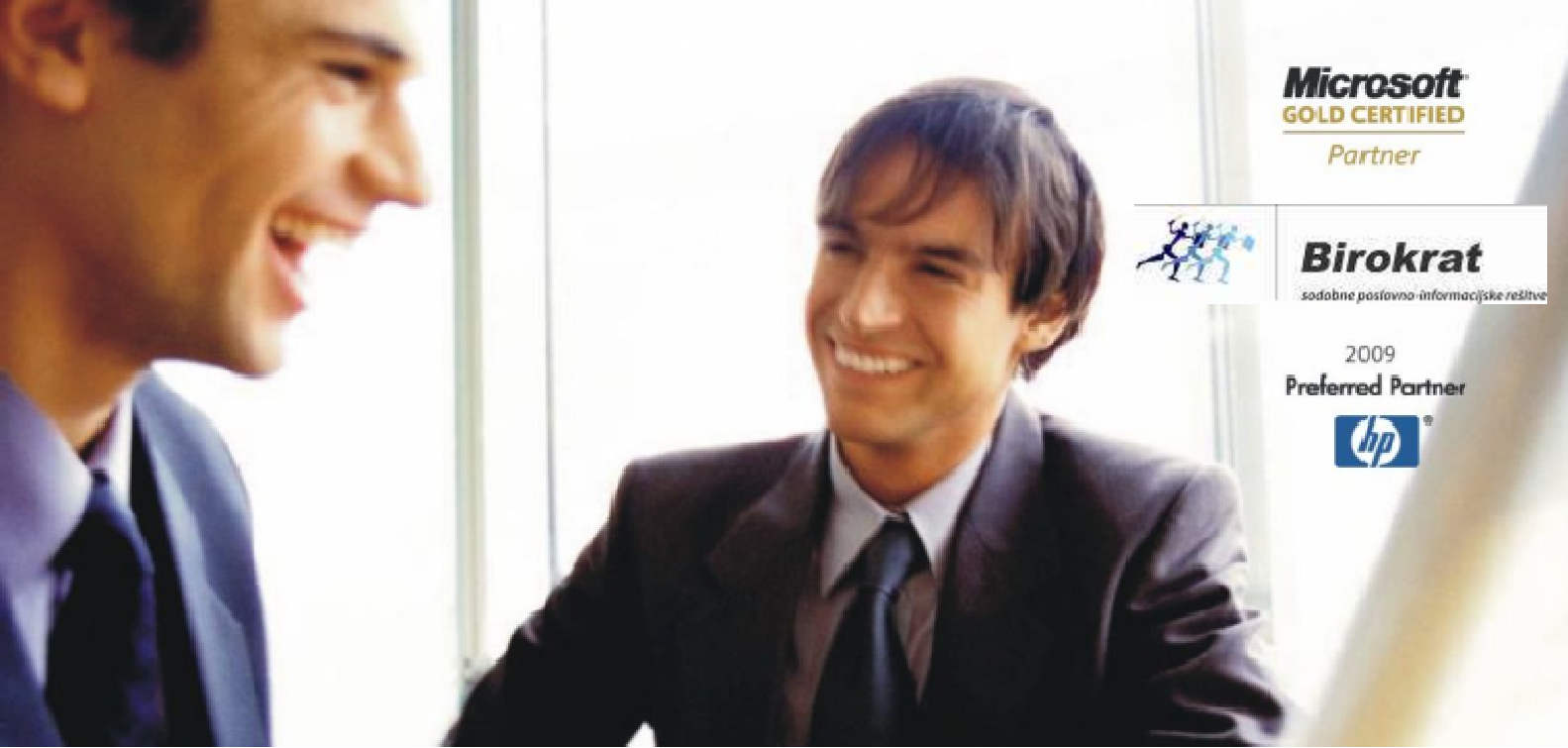

**Veleprodaja | Maloprodaja | Storitve | Računovodstvo | Proizvodnja | Gostinstvo | Turizem | Hotelirstvo | Ticketing | CRM Internetna trgovina | Izdelava internetnih strani | Grafično oblikovanje**

# **NOVOSTI IN NASVETI ZA DELO S PROGRAMSKIM PAKETOM BIROKRAT**

# **INFORMATOR**

**1 – JANUAR 2012**

*OPISANE NOVOSTI VELJAJO V NAVEDENI VERZIJI PROGRAMA ALI VEČ*

**Birokrat 7.4.1037**

Birokrat1.ocx 1.0.0.62

Birokrat2.ocx 1.0.0.33

Birokrat3.ocx 1.0.0.38

Birokrat4.ocx 1.0.0.50

Birokrat5.ocx 1.0.0.12

Birokrat6.ocx 2.0.0.00

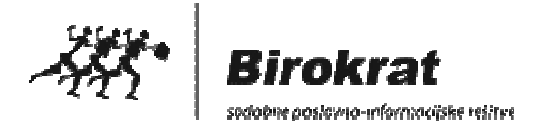

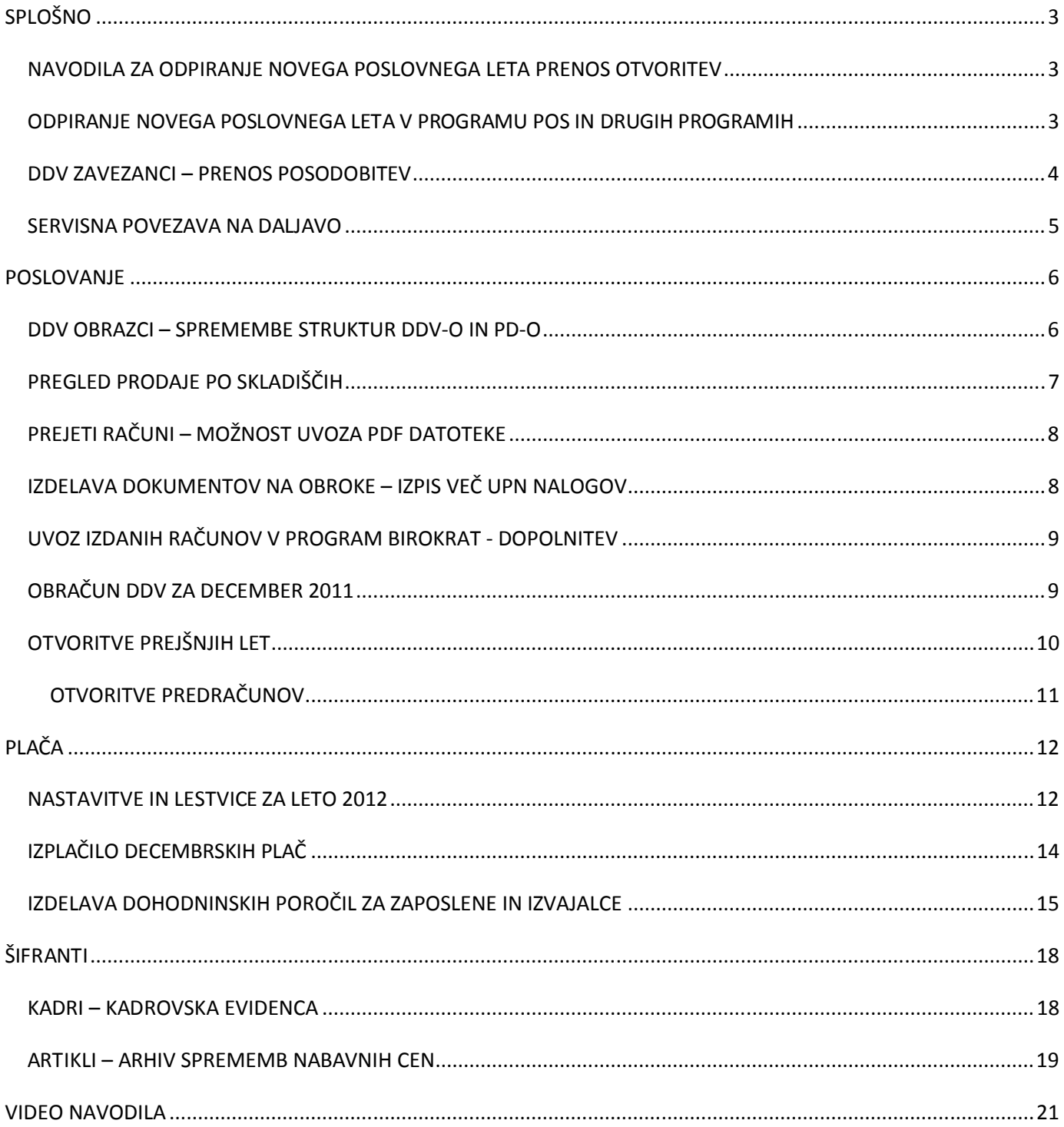

# **SPLOŠNO**

#### **NAVODILA ZA ODPIRANJE NOVEGA POSLOVNEGA LETA PRENOS OTVORITEV**

#### **POMEMBNO:**

**Podrobna navodila za odpiranje novega poslovnega letav programu Birokrat, Birokrat POS in v ostalih naših rešitvah (Hotelir, Receptor, Birokrat CRM) in prenos otvoritev najdete na naši spletni strani na spodnji povezavi:** 

http://www.andersen.si/default.asp?mID=sl&pID=birokrat\_navodila

Pred pričetkom poslovanja v novem poslovnem letu 2012, morate **obvezno odpreti (kreirati) novo poslovno leto 2012!** Odpiranje novega poslovnega leta v programu je ključen postopek za pravilen pričetek izdelave poslovne dokumentacije v letu 2012!

#### **POMEMBNO:**

Ob odpiranju (kreiranju) poslovnega leta morate **pravilno označiti poslovno leto iz katerega novo leto izhaja**, ter vnesti **pravilno letnico novega poslovnega leta!** To je pogoj za **pravilen prenos vseh šifrantov** iz preteklega poslovnega leta, naknadni **prenos otvoritev**, ter s tem povezano **pravilno delovanje** programa v novem poslovnem letu!

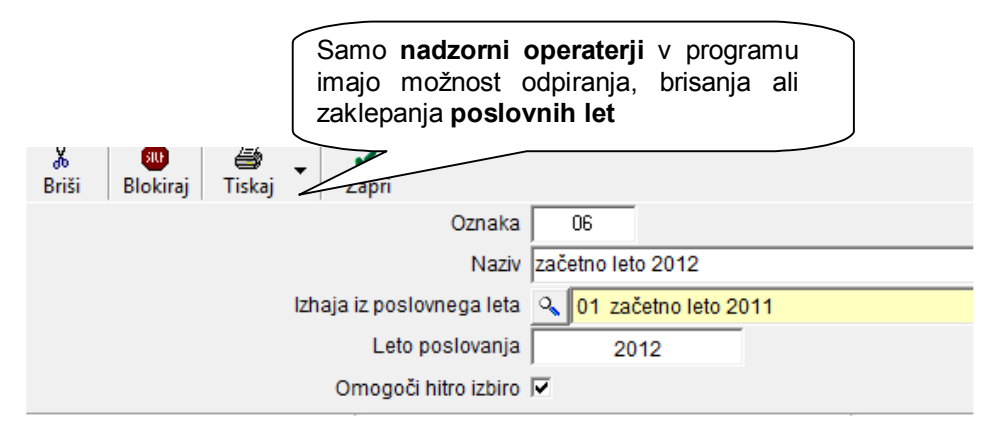

#### **OPOMBE:**

V novem poslovnem letu so evidence dokumentov prazne, samodejno pa se **prenesejo različni šifranti**  (partnerji, artikli, poslovni dogodki,…). To tudi pomeni, da se v novem poslovnem letu **vsi poslovni dokumenti** (računi, dobavnice, potni nalogi, temeljnice,…) **pričnejo številčiti od začetka**.

Možnost odpiranja novega poslovnega leta imajo na voljo samo uporabniki, ki so **nadzorni operaterji** v programu! V nasprotnem primeru so **gumbi** za dodajanje poslovnega leta **neaktivni**!

#### **ODPIRANJE NOVEGA POSLOVNEGA LETA V PROGRAMU POS IN DRUGIH PROGRAMIH**

#### **POMEMBNO:**

Novo poslovno leto morate odpreti v programih **Birokrat POS**, **Hotelir**, **Receptor**, **Prireditelj** in **CRM**, preden boste začeli v letu 2012 izdajati račune oz. izdelovati druge dokumente!

#### **DDV ZAVEZANCI – PRENOS POSODOBITEV**

Na naši spletni strani so na voljo **novi DDV zavezanci**. Možno jih je **osveževati preko interneta**. V primeru, da imate nameščen program DDV zavezanci, lahko **partnerje vnašate v program Birokrat preko davčne številke (v polje davčna številka v šifrantu partnerjev vnesite davčno številko in pritisnete ENTER)**. Vse ostale podatke kot so naziv partnerja, naslov, poštna številka,.. bo program avtomatsko vpisal sam. Sami po potrebi le dopolnite podatke kot so e-mail, telefon,.. in s klikom na plus dodate željenega partnerja. Tako se izognete dodatnemu delu in napakam. Do programa DDV zavezanci pridete tako,da na naši spletni strani kliknete na **Opis modulov – DDV zavezanci (KLIKNI NA POVEZAVO)**. Program si shranite v mapo Birokrat. Ko je program nameščen, ga zaženite s klikom na Zavezanci.exe. Odpre se vam program DDv zavezanci, katerega osvežujete s klikom na Prenos.

- > Računovodski servis
- > Analize Analitik
- > Birokrat CRM
- > Receptor
- > DDV zavezanci
- > Internetna trgovina
- > Intrastat
- > Elektronska izmenjava dokumentov e-SLOG
- > Okoljsko poročilo -

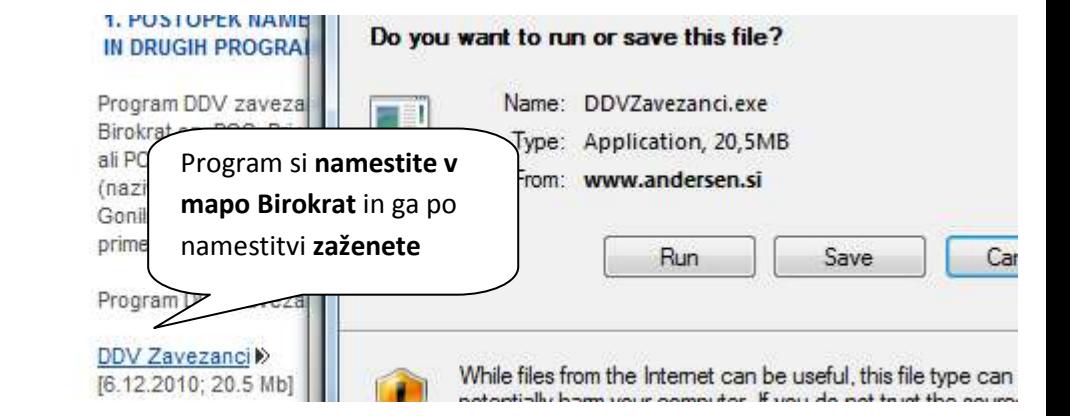

Po osvežitvi programa DDV zavezanci lahko v Šifrantih – Poslovni partnerji vpišete v polje davčna številka DAVČNO ŠTEVILKO številko partnerja katerega želite dodati in kliknite ENTER. Program bo izpolnil podatke kot so naziv, naslov,..vi pa ga morate le dodati s klikom na plus.

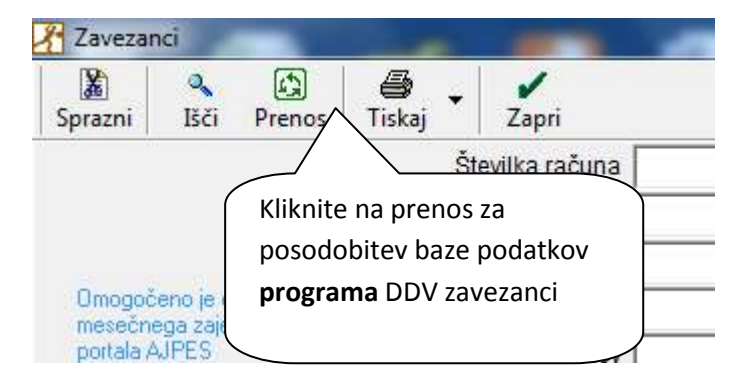

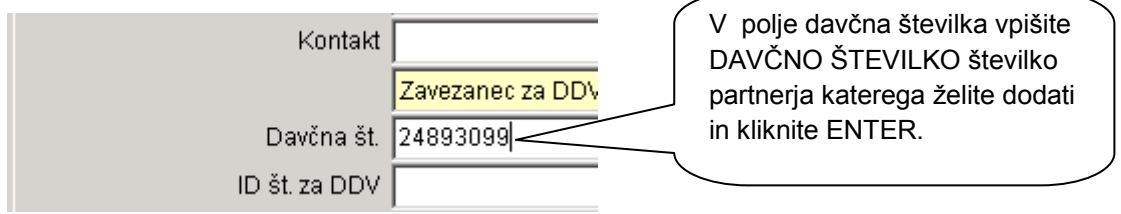

## **SERVISNA POVEZAVA NA DALJAVO**

Povezavo na daljavo preko interneta, z našim **servisnim centrom za tehnično/uporabniško pomoč**, lahko vzpostavite na spletni strani programa **ISL Light**: http://www.isllight.com/

Servisno povezavo na daljavo lahko vzpostavite tudi **preko servisnega menija**, ki je na voljo v samem programu **Birokrat**. V odprtem spletnem oknu je na voljo možnost za dostop do programa **ISL Light**.

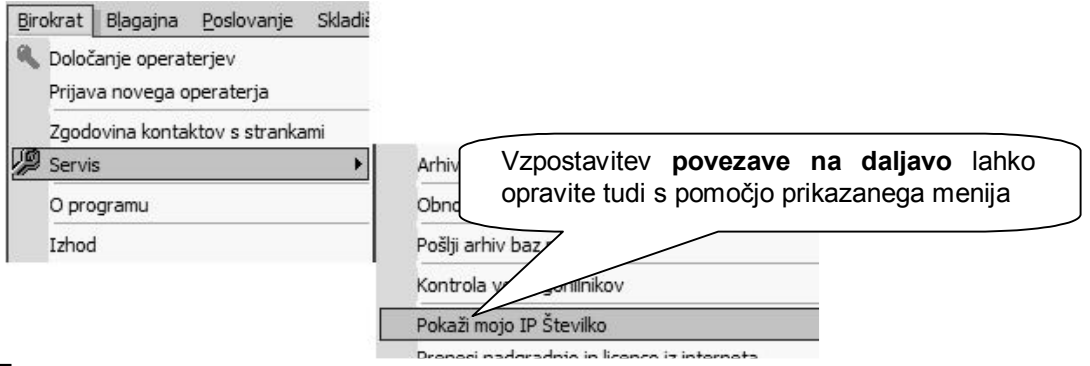

#### **NASVET:**

Naročila servisnih storitev preko povezave na daljavo so za uporabnika hitrejša, ter cenejša od klasičnih servisnih postopkov.

## **POSLOVANJE**

#### **DDV OBRAZCI – SPREMEMBE STRUKTUR DDV-O IN PD-O**

### XML strukture obrazcev v eDavkih

Dokumenti so v eDavkih shranjeni v obliki XML. EDP-Common-1.xsd in EDP-xmldsig.xsd in sta skupna vsem obr specifični za posamezen obrazec (XSD).

XSLT transformacija pretvarja obrazec iz XML oblike v HTML obliko.

**Skupne XML sheme** 

http://edavki.durs.si/Documents/Schemas/EDP-Common-1.xsd

http://edavki.durs.si/Documents/Schemas/EDP-xmldsig.xsd

#### Skupne XML sheme za PODO obrazce

http://edavki.durs.si/Documents/Schemas/PODO-Common-1.xsd

#### Skupne XML sheme za VATR obrazce

http://edavki.durs.si/Documents/Schemas/VATR\_Common\_1.xsd

#### Posebne XML sheme za eVEM

http://edavki.durs.si/Documents/Schemas/EdpIntegrationError.xsd

#### XML sheme za posamezne obrazce

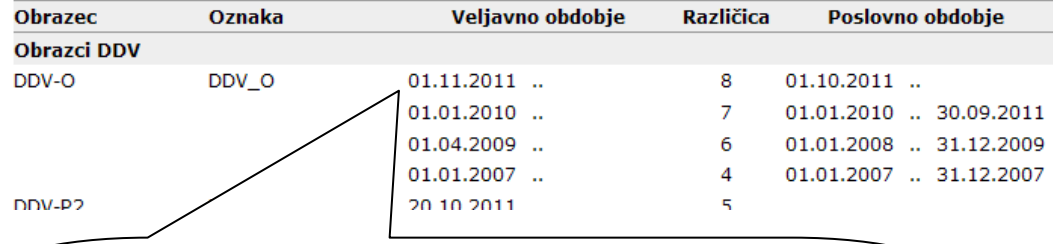

Strukture obrazcev DDV-O in PD-O za oddajo na eDavke (veljavnost od 1.11.2011 naprej) so bile posodobljene že v prejšnji verziji programa Birokrat in so usklajene z strukutrami na spletni strani od eDavkov. Za pravilno oddajo obračuna DDV-O in PD-O potrebujete verzijo programa Birokrat **7.4.1034 ali višjo.** 

## **PREGLED PRODAJE PO SKLADIŠČIH**

Sedaj imate v Poslovanje – Računi – Pregled prodaje po artiklih, opcijo pregleda prodaje za vsa skladišča.

Pregled vam v primeru izbire Vsa skladišča **prikaže in združi artikle po vseh skladiščih skupaj**.

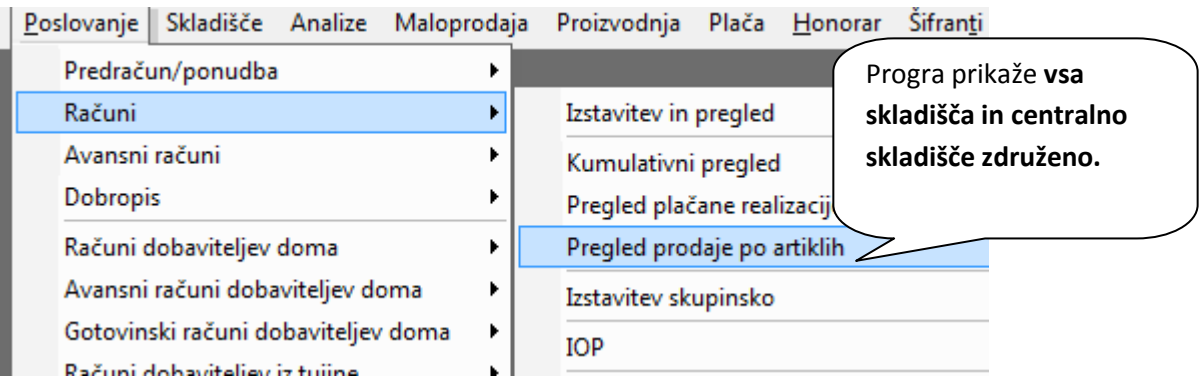

S klikom kot prikazuje spodnja slikica lahko pregledate zalogo za vsa skladišča (centralno+ ostala skladišča).

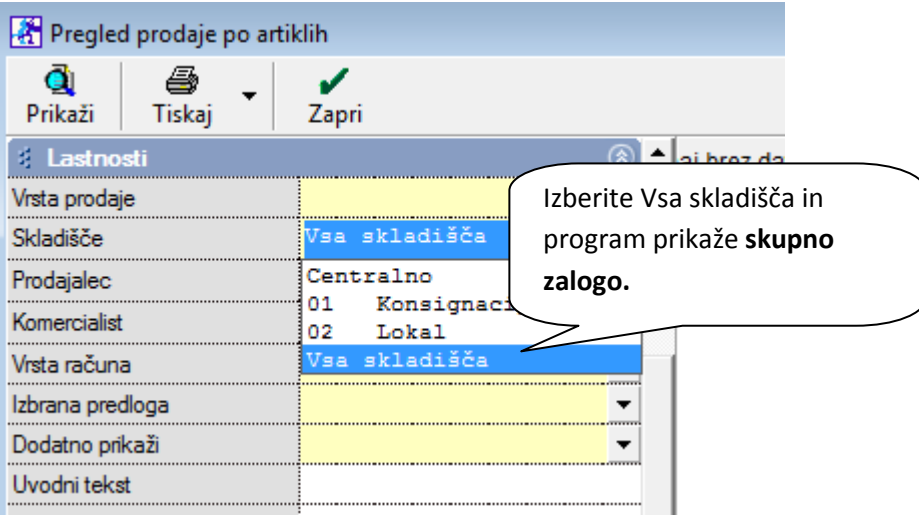

Še vedno pa lahko pregledujete zalogo za vsako skladišče posebaj, tako da izberete željeno skladišče in kliknete prikaži.

## **PREJETI RAČUNI – MOŽNOST UVOZA PDF DATOTEKE**

Pri vnosu prejetih računov imate sedaj v izogib skeniranju opcijo uvoza računa v PDF, ki ga dobite npr.prek maila. Račun si shranite na določeno mesto in ga potem s klikom na Prejeti računi – slika – PDF, lahko uvozite. Tako imate evidenco računov v samem programu in vprimeru kontrole ni potrebe po iskanju določenega računa po fasciklih.

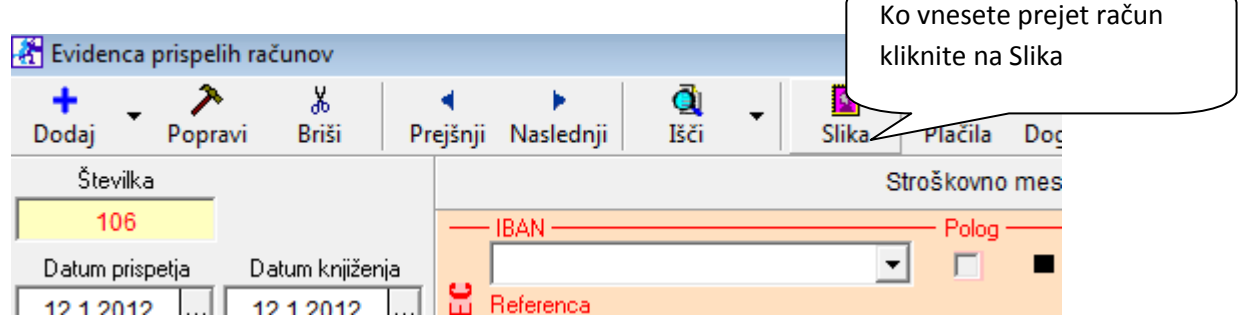

## **IZDELAVA DOKUMENTOV NA OBROKE – IZPIS VEČ UPN NALOGOV**

Na izhodnih dokumentih (ponudba, predračun, račun) vam je po novem tudi opcija razdelitve zneska dokumenta na **obroke in določeno valuto za obroke**. Program vam bo nato naredil UPN plačilne naloge glede na število obrokov in valuto. V primeru 5 obrokov bo naredil 5 UPN položnic glede na valuto npr. na vsake 30 dni. Skupni znesek bo prav tako razdelil na št. obrokov.

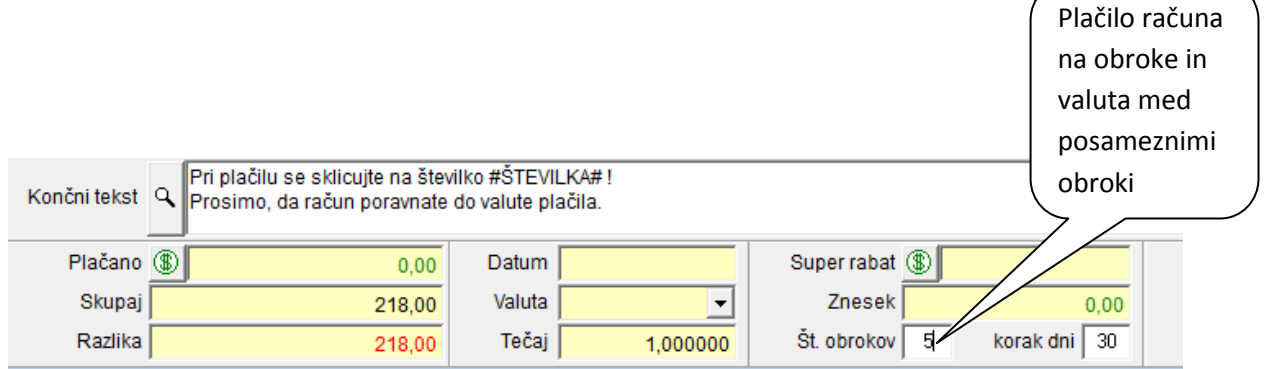

#### **UVOZ IZDANIH RAČUNOV V PROGRAM BIROKRAT - DOPOLNITEV**

V primeru uvoza izdanih iz Excelove tabele lahko sedaj poleg ostalih podatkov uvozite tudi tiste račune, ki imajo **obroke in določeno valuto za obroke**. Program vam bo nato naredil UPN položnice glede na število obrokov in valuto. V primeru 5 obrokov bo naredil 5 UPN položnic glede na valuto npr. na vsake 30 dni. Skupni znesek bo prav tako razdelil na št. obrokov.

![](_page_8_Picture_2.jpeg)

## **OBRAČUN DDV ZA DECEMBER 2011**

**Obračun DDV za december 2011**, ki se v časovno izdeluje v januarju novega leta, **obvezno izdelajte v preteklem poslovnem letu 2011!** V nasprotnem primeru vsebina **ne bo pravilno izdelana**!

![](_page_8_Figure_5.jpeg)

#### **OTVORITVE PREJŠNJIH LET**

Možnost za prenos posameznih otvoritev oz. odprtih postavk, najdete v meniju **»Poslovanje« - »Otvoritve prejšnjih let«**. Hkrati lahko označite **samo eno možnost**, saj so različne vsebine prenosov med seboj neodvisne, ter se v praksi prenašajo v različnih časovnih terminih.

Posamezne **prenose otvoritev** lahko **tudi ponovite**, v primeru, da ste v preteklem poslovnem letu naknadno urejali vsebine (usklajevanje odprtih postavk, usklajevanje zaloge, plače za december…).

![](_page_9_Picture_71.jpeg)

## **NASVET:**

Nasvete glede vnosa **fizične inventure**, izdelave **obračuna zalog**, pregleda **nekurantnih zalog**, ter drugih aktualnih vsebin ob koncu leta, najdete na naši spletni strani: Podpora - Navodila za uporabo - Zaključek leta, odpiranje novega poslovnega leta v programu Birokrat

## **OTVORITVE PREDRAČUNOV**

Prenos otvoritev predračunov v novo poslovno leto se vsebinsko **nanaša izključno** na predračune, za katere **še ni bila** izdelana **dobavnica** ali **račun**! Vsebina prenosa otvoritev predračunov se **ne nanaša**  na **prejeta plačila predračunov**.

Za plačane predračune se v istem davčnem obdobju (istem poslovnem letu) izstavi tudi avansni račun, v primeru, da račun (dobavnica) sledi šele v kasnejšem davčnem obdobju oz. naslednjem poslovnem letu.

![](_page_10_Figure_3.jpeg)

Programska možnost je namenjena temu, da lahko v novem poslovnem letu iz **otvoritveni predračunov** enostavno izdelate dokumente, ki sledijo v nadaljnjih poslovnih postopkih (naročilo, dobavnica, račun).

![](_page_10_Figure_5.jpeg)

Seznam prenesenih otvoritvenih predračunov lahko pregledate v **kumulativnem pregledu predračunov** novega poslovnega leta, podobno kot je to na voljo pri drugih dokumentih.

![](_page_10_Picture_140.jpeg)

#### **OPOMBA:**

Otvoritveni predračuni, ki niso bili zaprti z dobavnicami ali računi, se prenašajo kot otvoritve **samo eno poslovno leto** (samo iz preteklega poslovnega leta).

#### **NASTAVITVE IN LESTVICE ZA LETO 2012**

 Novo **lestvico za odmero dohodnine in olajšav za leto 2012** (Uradni list RS, št. 105/2011). lahko enostavno prenesete iz interneta, kot to storite običajno vsak mesec.

Nastavitve za mesec **12-2011** vsebujejo nove lestvice, ki so namenjene plačam, ki se izplačujejo v letu 2012. Priporočeno je, da plače za **12-2011** izdelajte v programu še v **poslovnem letu 2011**, kamor po vsebini tudi spadajo, sama izplačila pa boste izvršili v TRR poslovnega leta 2012.

#### **Mesečna osnova za izračun dohodnine v letu 2012:**

Po prenosu nastavitev plač za 12-2011 iz interneta, preverite tudi vsebine mesečne osnove za izračun dohodnine, ki velja za leto 2012.

![](_page_11_Picture_119.jpeg)

#### **Splošne, dodatne in osebne olajšave za izračun dohodnine 2012:**

Po prenosu nastavitev plač za 12-2011 iz interneta, preverite tudi prenesene vsebine posameznih predpisanih osebnih in dodatnih olajšav, ki veljajo za leto 2012.

![](_page_11_Picture_120.jpeg)

Zneski olajšav za vzdrževane otroke so v programu izkazani zbirno (sešteto): za **enega otroka** je **198,51 EUR**, za **dva otroka** je **414,32 EUR**, za **tri otroke** je **774,25 EUR,** za **štiri otroke** je **1.278,31 EUR**, za **pet otrok** je **1.926,50 EUR**

#### **Dohodninska lestvica 2012:**

Po prenosu nastavitev plač za 12-2011 iz interneta, preverite tudi vsebino nove dohodninske lestvice, ki velja za plače izplačane v letu 2012.

![](_page_12_Picture_59.jpeg)

POMEMBNO:

Program lahko v okviru poslovnega leta vsebuje **hkrati samo eno dohodninsko lestvico**! To pomeni, da v poslovnem letu 2011, po prenosu nastavitev za mesec 12-2011, velja nova dohodninska lestvica.

**Zaradi tega NE smete spreminjati, potrjevati oz. ponovno obračunavati izdelanih plač za pretekle mesece leta 2011 (za 11. mesec in nazaj), ker boste s tem povzročili nepravilne spremembe obračunov že izdelanih plač ! ! !**

![](_page_12_Picture_6.jpeg)

Vsebino lestvice za odmero dohodnine in olajšav za leto 2012 najdete tudi na spletni strani DURS:

http://www.durs.gov.si/si/davki\_predpisi\_in\_pojasnila/dohodnina\_pojasnila/stopnje\_dohodnine\_za\_leto\_2012 /lestvica\_za\_odmero\_dohodnine\_in\_olajsave\_za\_leto\_2012/

#### **IZPLAČILO DECEMBRSKIH PLAČ**

Za pravilnost poslovnih vsebin, knjigovodskih izkazov, ter letnih poročil za plače, vam priporočamo, da obračune decembrskih plač, izdelate v **poslovnem letu 2011**, kamor glede na poslovno vsebino oz. računovodske izkaze za leto 2011 tudi spadajo (poslovni izkazi, obrazci M4, dohodninsko poročilo…).

Samo izplačilo plač boste lahko na takšen način enostavno **brez ponovnega ročnega vnašanja** opravili v poslovnem letu 2012.

Program pa vam bo v **poslovnem letu 2012** lahko izdelal **plačilne naloge** s pripravo za elektronski plačilni promet, ter tudi povezavo z knjiženjem **TRR v letu 2012**, če imate to nastavljeno.

![](_page_13_Picture_115.jpeg)

#### **POMEMBNO:**

Pogoj za izvedbo takšnega postopka je, da imajo decembrske plače v poslovnem letu 2011 **dejanski datum obračuna z lansko letnico 2011 (npr.: 31.12.2011)!**

Izpise obračunov plač, predpisanih obrazcev za plače, ter XML datoteke za spletni portal eDAVKI in AJPES, pa predhodno izdelate kot običajno v poslovnem letu v katerem imate dejansko izdelane obračune plač.

#### **OPOMBA:**

Za **pravilno vodenje kadrovske evidence**, izdelajte **prenos otvoritev kadrovske evidence** šele **po izdelanih decembrskih plačah**, ki se običajno izdelujejo še v starem poslovnem letu!

![](_page_13_Picture_116.jpeg)

### **IZDELAVA DOHODNINSKIH POROČIL ZA ZAPOSLENE IN IZVAJALCE**

V programu lahko izdelate **poročilo dohodnine za zaposlene oz. izvajalce**, ki jo prejme vsak zaposleni oz. izvajalec posebej. V kumulativnem pregledu obračunov podatke uredite po zaposlenih oz. izvajalcih, določite datume, ter nato sprožite izdelavo poročil za dohodnino.

#### **Za pravilno izdelavo izpisa vsebin poročil dohodnine za zaposlene oz. izvajalce za leto 2011, potrebujete verzijo programa Birokrat 7.4.1037 ali več!**

#### **Osnovne vsebine priprave za zaposlene in izvajalce**

Vsi **zaposleni** morajo imeti vpisane tudi **davčne številke** v šifrantu kadrov. Pred oddajo obvezno **preverite pravilnost vsebin!** Vsebine za plače in honorarje pripravljate ločeno, kot prikazujeta sliki.

![](_page_14_Picture_89.jpeg)

![](_page_14_Picture_90.jpeg)

#### **POMEMBNO:**

Program podatke **plač** ali **honorarjev** v osnovi zajema glede na **datume obračunov**! Pri pripravi podatkov pravilno vpišite datumsko obdobje zajema obračunanih plač in honorarjev, ter preverite vsebino pred oddajo podatkov!

Z vnosom obdobja datumov obračunov, lahko zajamete tudi obračune plač v preteklem poslovnem letu, kar je potem razvidno iz vsebine izdelane preglednice.

![](_page_14_Picture_91.jpeg)

#### **NASVET:**

Priporočamo vam prenos poročil v **Excel**, kjer lahko pregledate pravilnost posameznih poročil, ter izdelate morebitne popravke na poročilih pred samim tiskanjem za zaposlene oz. izvajalce (spremembe datumov dejanskih plačil davkov,…).

![](_page_15_Picture_35.jpeg)

davkov,če se razlikujejo glede na izvorno izdelane<br>dakumente V Excelu lahko ročno popravite **datume plačil**  dokumente.

#### **Dodatne nastavitve za izvajalce honorarjev**

Za izdelavo poročil za **honorarje** morajo biti pravilno določene tudi vse **oznake vrst prejemkov**. Pri poročilu za **plače** pa so osnovne vrste osebnih prejemkov že programsko določene (plače, regres, bonitete, avtorsko delo iz del. razmerja, podjemna pogodba).

![](_page_16_Figure_2.jpeg)

#### **NASVET:**

Tabelo razlag oz. povezav različnih vrst dohodkov iREK in REK, najdete tudi na naši spletni strani v tabeli PDF datoteke: Vrste dohodkov iREK in REK

Program omogoča izdelavo vsebin honorarjev tudi glede na **datume izplačil**, ki jih lahko za posamezne honorarje vnašate v **kumulativnem pregledu honorarjev**. Ta možnost zajema tudi obračune honorarjev iz preteklega poslovnega leta, ki imajo vnesene datume izplačil za leto 2012.

![](_page_16_Picture_132.jpeg)

V **kumulativnem pregledu honorarjev** vpis **datum plačila**, vedno omogoča zajem honorarjev iz leta 2010, ki imajo določene datume izplačil v 2011. Za pravilno in enostavnejšo izdelava poročila za izvajalce, vam priporočamo, da imate pri vseh obračunih honorarjih vnesene **dejanske datume izplačil**.

![](_page_16_Picture_133.jpeg)

**POMEMBNO:** 

V primeru uporabljene nastavitve, morajo biti datumi izplačil za vse izplačila honorarjev vpisani dosledno! Dejanske datume izplačil honorarjev vnašate v **kumulativnem pregledu honorarjev** v polju **»Datum izplačila«**. **Honorarji, ki nimajo vnesenega datum izplačila, ne bodo zajeti v vsebino poročila!**

# **ŠIFRANTI**

#### **KADRI – KADROVSKA EVIDENCA**

#### **Datum zapadlosti lanskoletnega dopusta**

V okviru vodenja kadrovske evidence, lahko določite tudi **datum zapadlosti neporabljenega lanskega dopusta**, ki je prenesen iz preteklega leta. Datum zapadlosti neizkoriščenega lanskoletnega dopusta določite v **uporabniških nastavitvah** v poglavju »Kadrovska evidenca«.

![](_page_17_Picture_129.jpeg)

Datum zapadlosti lanskoletnega dopusta se prenese samodejno samo pri **kreiranju novega poslovnega leta**! V nasprotnem primeru lahko podatek vnesete ročno v novo poslovno leto. Datum se **prenese terminsko**, kar pomeni, da se letnica prilagodi naslednjemu poslovnem letu (npr.: 30.6.2012).

#### **Prenos otvoritev kadrovske evidence**

Za pravilnost vsebin, postopek **prenosa otvoritev kadrovske evidence** v novem poslovnem letu uporabite **šele po izdelanih decembrskih plačah**, ki se izdelujejo še v starem poslovnem letu.

V novo poslovno leto se prenesejo podatki o neizkoriščenem dopustu iz preteklega poslovnega leta, ter vsebina evidence delovne dobe.

![](_page_17_Picture_130.jpeg)

V novem poslovnem letu se podatki o prenesenem dopustu iz preteklega poslovnega leta, izkazujejo v gumbu **»Delovna doba«** pri posameznem kadru, ali v zbirnem **»Podrobnem pregledu«** kadrovske evidence.

![](_page_17_Picture_131.jpeg)

#### **NASVET:**

Za pravilnost vsebin postopek **prenosa otvoritev kadrovske evidence** v novem poslovnem letu uporabite **šele po izdelanih decembrskih plačah**, ki se izdelujejo še v starem poslovnem letu.

#### **ARTIKLI – ARHIV SPREMEMB NABAVNIH CEN**

Za informativni pregled in uporabo zadnjih nabavnih cen pri prevzemih v **novem poslovnem letu**, odprite šifrant **arhiva sprememb nabavnih cen,** kjer izdelate prenos iz preteklega poslovnega leta.

![](_page_18_Picture_70.jpeg)

V primeru, da je seznam še prazen, lahko izdelate prenos glede na **zadnje nabavne cene** preteklega poslovnega leta. Na ta način lahko v novem poslovnem letu, v katerem še nimate izdelanih prevzemov, uporabljate zadnje nabavne cene za lažji vnos prevzemnih listov novega poslovnega leta in drugo.

![](_page_18_Picture_71.jpeg)

#### **OPOMBA:**

Zadnje nabavne cene se izkazujejo oz. uporabljajo v informativnem **stanju zaloge po zadnji nabavni ceni**, informativni nabavni ceni pri **izdelavi izhodnih dokumentov** in podobno.

Obračunsko vrednotenje zalog oz. prodaje v skladiščih pa se vrši preko izdelanih **obračunov zalog v skladiščih**, ki se izračunavajo po **metodi FIFO**. Tudi **prenos vrednosti** stanja zalog v **novo poslovno leto** se prenese po izračunanem stanju v skladiščih po predpisani **metodi FIFO**!

#### **SKLADIŠČA**

# **ŠIFRANTI**

*veleprodaja, maloprodaja, proizvodnja, pregled prodaje po artiklih, pregled porabe materiala*

*posamezni šifranti in dokumenti informativno stanje zaloge, dokumenti, cenik*

![](_page_19_Picture_7.jpeg)

*različna prikaza stanja zaloge glede na*

*metodo FIFO ali zadnjo nabavno ceno*

![](_page_19_Picture_10.jpeg)

*informativni prikaz stanja zaloge in artiklov glede na zadnjo nabavno ceno* 

*obračun in vrednotenje zaloge v skladiščih po predpisani metodi FIFO*

# **VIDEO NAVODILA**

Na naši spletni strani za podporo uporabnikom www.andersen.si imate na voljo številna VIDEO navodila, ki vam bodo v pomoč pri delu s programom Birokrat.

Za ogled VIDEO navodil klikni na povezavo.

![](_page_20_Picture_3.jpeg)